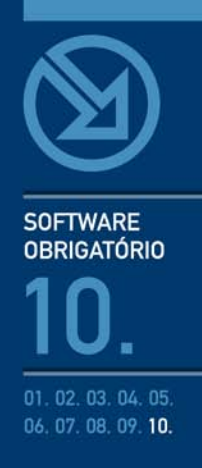

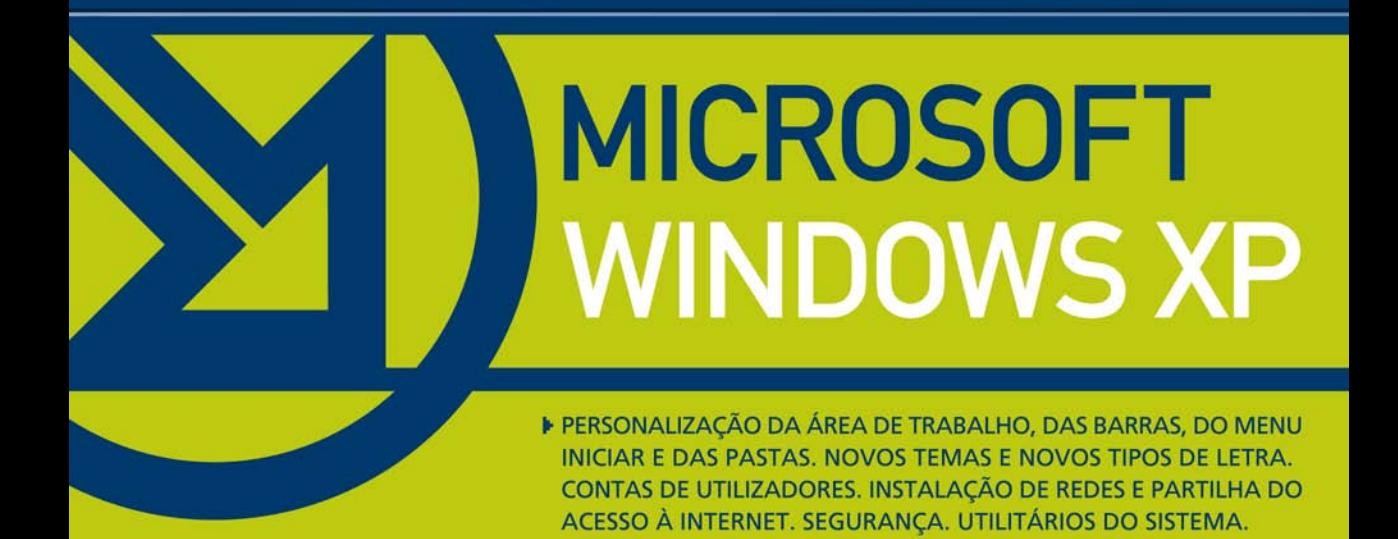

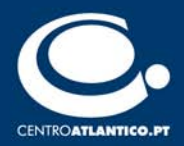

**SOFTWARE OBRIGATÓRIO** 

**António Eduardo Marques** 

# **MICROSOFT WINDOWS XP**

▶ PERSONALIZAÇÃO DA ÁREA DE TRABALHO, DAS BARRAS, DO MENU INICIAR E DAS PASTAS. NOVOS TEMAS E NOVOS TIPOS DE LETRA. CONTAS DE UTILIZADORES. INSTALAÇÃO DE REDES E PARTILHA DO ACESSO À INTERNET. SEGURANÇA. UTILITÁRIOS DO SISTEMA.

**CENTROATLANTICO.PT** 

\* O leitor consente, de forma expressa, a incorporação e o tratamento dos seus dados nos ficheiros automatizados da responsabilidade do Centro Atlântico, para os fins comerciais e operativos do mesmo. O leitor fica igualmente informado sobre a possibilidade de exercer os direitos de acesso, rectificação e cancelamento dos seus dados nos termos estabelecidos na legislação vigente, na sede do Centro Atlântico, por qualquer meio escrito.

Reservados todos os direitos por Centro Atlântico, Lda. Qualquer reprodução, incluindo fotocópia, só pode ser feita com autorização expressa dos editores da obra.

#### **Microsoft Windows XP**

Colecção: Software obrigatório Autor: António Eduardo Marques Direcção gráfica: António José Pedro Revisão final: Centro Atlântico Capa: António José Pedro

© Centro Atlântico, Lda., 2003 Av. Dr. Carlos Bacelar, 968 - Escr. 1-A - 4764-901 V. N. Famalicão Rua da Misericórdia, 76 - 1200-273 Lisboa Portugal Tel. 808 20 22 21

#### **geral@centroatlantico.pt www.centroatlantico.pt**

Impressão e acabamento: Inova 1ª edição: Novembro de 2003

ISBN: 972-8426-83-6 Depósito legal: 204025/03

Marcas registadas: todos os termos mencionados neste livro conhecidos como sendo marcas registadas de produtos e serviços, foram apropriadamente capitalizados. A utilização de um termo neste livro não deve ser encarada como afectando a validade de alguma marca registada de produto ou serviço.

Microsoft Windows é uma marca registada pela Microsoft Corporation.

O Editor e os Autores não se responsabilizam por possíveis danos morais ou físicos causados pelas instruções contidas no livro nem por endereços Internet que não correspondam aos *Websites* pretendidos.

# **Índice**

### **4 I. Introdução**

4 1.1 o que é um sistema operativo

#### **6 II. Interface e personalização**

- 6 2.1 A área de trabalho
- 7 2.2 A barra de tarefas
- 7 2.2.1 Personalização básica
- 8 2.2.2 Personalização avançada
- 9 2.2.3 A área de notificação
- 10 2.3 O menu Iniciar
- 10 2.3.1 Opções gerais
- 11 2.3.2 Opções avançadas
- 13 2.4 Opções de pastas
- 13 2.4.1 Geral
- 13 2.4.2 Ver
- 15 2.5 As pastas especiais
- 17 2.6 Ordenação e Atributos
- 17 2.7 Dicas

### **19 III. Propriedades de visualização**

- 19 3.1 Temas
- 21 3.1.2 O céu é o limite (Plus! for Windows XP)
- 21 3.2 Ambiente de trabalho
- 22 3.2.1 Personalizar o ambiente de trabalho – Geral
- $23$ 3.2.2 Personalizar o ambiente de trabalho – Web
- 25 3.3 Protecção de ecrã
- 27 3.3.1 Energia do monitor
- 28 3.3.2 Opções avançadas – Suspender e hibernar
- 28 3.3.3 Opções avançadas – UPS
- 29 3.4 Aspecto
- 30 3.4.1 Efeitos
- 32 3.4.2 Avançadas
- 34 3.5 Definições
- 34 3.5.1 Resolução e qualidade da cor
- 35 3.5.2 Definições avançadas – Geral
- 36 3.5.3 Definições avançadas – Placa e monitor
- 38 3.6 Dicas

# **39 IV. Contas de utilizadores**

- 39 4.1 Criação e alteração de contas
- 41 4.2 Privilégios e palavras-passe
- 42 Hierarquia de acesso entre Contas de utilizadores
- 43 4.2.1 Pastas comuns
- 43 4.3 Dicas

# **44 V. Mais Windows**

- 44 5.1 Programas e predefinições
- 44 5.1.1 Configurar acesso a programas e predefinições
- 5.1.2 Adicionar/Remover componentes do **Windows** 45
- 5.1.3 Componentes escondidos Fax 46
- 5.1.4 Componentes escondidos Backup 47
- 5.1.5 Programas actualizados 48
- 5.2 Dicas 50

# **VI. Conectividade e segurança 51**

- 6.1 Criação de uma rede doméstica 51
- 6.1.1 As vantagens de se estar em rede 51
- 6.1.2 Opções para uma rede doméstica 51
- 6.2 Uma rede em três tempos 52
- 6.3 Partilhas e segurança 59
- 6.3.1 A impressora do outro lado 59
- 6.3.2 Pastas partilhadas 62
- 6.3.3 Trancas na porta 63
- 6.3.4. Segurança por zonas 64
- 6.4 Rede com *router* 65
- 6.4.1 Configuração de IP fixos 66
- 6.5 Dicas 67

#### **VII. Manutenção e funcionalidades 68 avançadas**

- 7.1 Propriedades do sistema 68
- 7.1.1 Geral 68
- 7.1.2 Nome do computador 69
- 7.1.3 Hardware Assinaturas dos controladores 69
- 7.1.4 Hardware Gestor de dispositivos 71
- 7.1.5 Hardware Perfis de hardware 72
- 7.1.6 Avançadas Desempenho 72
- 7.1.7 Avançadas Arranque e recuperação 74
- 7.1.8 Avançadas Variáveis de ambiente e erros 75
- 7.1.9 Restauro do sistema 76
- 7.1.10 Actualizações automáticas 77
- 7.1.11 Assistência Remota 78
- 79 7.2 O assistente de compatibilidade de programas
- 7.3 Gravação de CD 82
- 7.3.1 Cópia de áudio 85
- 7.4 Instalações de fontes 86
- 7.5 Criação de disquete(s) de arranque 87
- 7.6 Manutenção básica e utilitários de sistema 88
- 7.6.1 A pasta de ficheiros temporários 89
- 7.6.2 O desfragmentador de disco 89
- 7.6.3 Detecção e correcção de erros 90
- 7.7 Ficheiros e pastas comprimidas 93
- 7.7.1 Ficheiros comprimidos (ZIP) 93
- 7.7.2 Compressão de pastas 95
- 7.8 Ajuda online 96

# **I. INTRODUÇÃO**

Lançado em 2001, o Windows XP é o produto mais importante da família Windows desde o Windows 95. É um verdadeiro sistema operativo de 32 bits (o Windows 95 ainda tinha alguns sub-sistemas de 16 bits) cujas raízes tecnológicas vêm do Windows NT e do Windows 2000. É, também por isso, o mais robusto, fiável e seguro sistema operativo produzido pela Microsoft até à data. O Windows XP está disponível em versões Home e Professional, respectivamente destinadas a computadores domésticos e pequenos escritórios e aos que estão ligados a redes empresariais; numa versão para computadores especiais de ecrã táctil chamada Tablet PC Edition; e numa XP Media Center Edition, que é pré-instalada em computadores pessoais especialmente configurados para servirem de ponte entre a informática e a electrónica de consumo. Destas, só as duas primeiras versões é que estão à venda separadamente do hardware, uma vez que as duas últimas estão apenas disponíveis para os fabricantes de sistemas as integrarem nos seus computadores (mais pormenores em *www. microsoft.com/windowsxp/evaluation/default.asp*).

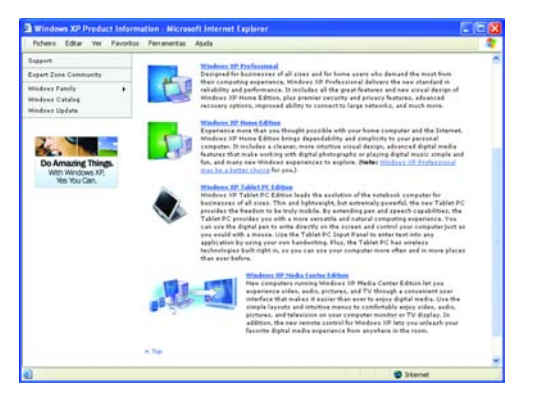

Existe também uma versão para servidores empresariais chamada Windows Server 2003. E ainda uma versão do Windows XP (e do Windows Server 2003) de 64 bits para processadores Intel Itanium (*www.microsoft.com/windowsxp/64bit/* e

*www.microsoft.com/windowsserver2003/64bit/ default.mspx*).

Este é um livro sobre a versão mais comum do Windows XP – o Windows XP Home – embora sejam feitas referências ao XP Professional sempre que tal se mostre necessário. Todos os ecrãs foram obtidos a partir de uma máquina com Windows XP Professional em português, com todas as actualizações disponibilizadas até ao final de 2003 e ligado a uma rede doméstica via Home Phoneline Network.

# 1.1 O que é um sistema operativo

Mas se todos sabemos o que é o Windows, o que é na verdade um sistema operativo e para o que serve? Um sistema operativo, seja ele qual for, serve essencialmente para duas coisas cruciais em qualquer computador: constituir a interface entre o hardware e o software e entre estes e o utilizador.

Qualquer computador pode, potencialmente, correr qualquer programa. Um PC moderno baseado em processadores Intel ou compatíveis é capaz de correr qualquer versão do velho MS-DOS (ou PC-DOS, no "sabor" IBM), OS/2, Windows de 16 ou 32 bits, Linux, Unix, BeOS, etc. – praticamente qualquer sistema operativo de que nos consigamos lembrar. A única limitação é que existem sistemas operativos específicos para certos processadores, pelo que

um sistema operativo para correr num PC convencional terá de ter sido concebido para estes processadores.

Um sistema operativo é importante porque, ao ligarmos um computador acabado de montar e sem qualquer sistema operativo instalado, esse computador, por si só, não é capaz de realizar qualquer tipo de função. Na realidade, devemos olhar para um computador como uma máquina que é um meio para atingir um fim, e não um fim em si mesmo. Um computador é uma máquina que serve para correr software e é o software que é a peça verdadeiramente crucial nesta equação.

Num computador, a peça principal em termos de software é o sistema operativo, visto que é este que vai determinar a sua funcionalidade básica. É o sistema operativo que permite criar um sistema de ficheiros num disco rígido, determinar como é que este é organizado, de que forma é que podemos correr programas e armazenar informação, etc.

O sistema operativo é, por assim dizer, a primeira "camada" de software que o computador corre, permitindo reconhecer e configurar todo o hardware da máquina, incluindo os seus periféricos. E, depois de realizar esta função, volta a ser crucial para os outros programas, visto que é sobre o sistema operativo que eles correm: tal como os sistemas operativos são criados para correr sobre determinados processadores e hardware, também os programas são concebidos para correr sobre determinados sistemas operativos e, de uma maneira geral, um programa criado para correr num sistema operativo não correrá noutro (a menos que se tratem de sistemas operativos diferentes mas concebidos para correrem o mesmo tipo de aplicações).

No final, o sistema operativo não se limita a realizar a interface com o hardware e com o software: ele realiza igualmente a interface com o próprio utilizador, através da sua interface. Esta, que tende a ser uma interface gráfica (até há pouco tempo não era necessariamente assim e, em muitos sistemas operativos, continua a não ser), é que determina as regras com que interagimos com o computador. A lógica da visualização de directórios e ficheiros, criação de atalhos, a navegação com o rato e, de uma maneira geral, tudo o que acontece no ecrã, é determinado pela interface do sistema operativo. Daí que tenhamos decidido, precisamente, dar tanto espaço neste livro aos aspectos de personalização da interface. É que quanto mais ela trabalhar da forma que nós queremos, mais útil será o nosso trabalho frente ao computador.

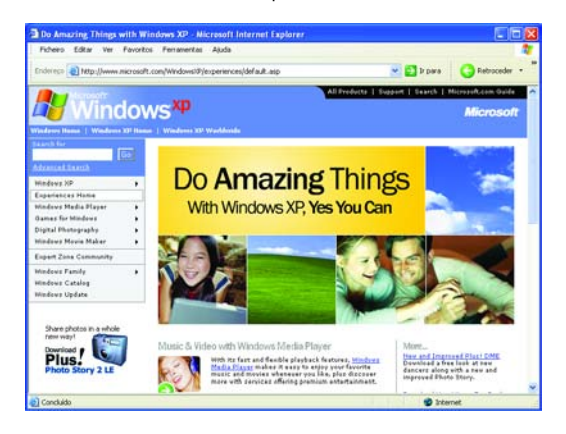

# **II. INTERFACE E PERSONALIZAÇÃO**

# 2.1 A área de trabalho

Depois de instalado pela primeira vez, o Windows XP Home apresenta uma área de trabalho completamente limpa, onde só estão visíveis a barra de tarefas com a tecla INICIAR e o contentor de RECICLAGEM (é possível que a sua versão já trouxesse um fundo de ecrã, mas aqui optei pelo azul predefinido do Windows XP, para mostrar o quanto árido é este ecrã inicial).

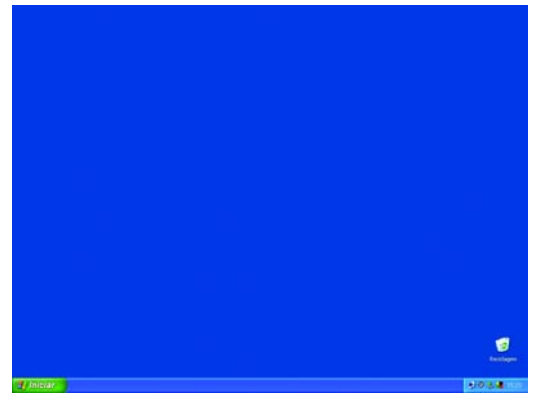

A barra de iniciação rápida está ausente (presente no XP Professional) e a possibilidade de redimensionar e mover a barra de tarefas está desligada (ligada no XP Professional). A ideia é não dar ao utilizador muitas opções logo de início para não o confundir mas permitir depois que este aprenda a explorar o sistema operativo passo-a-passo. Acontece porém que nem sempre é fácil descobrir estas capacidades do sistema operativo, pelo que este é um dos aspectos que iremos abordar com mais profundidade neste livro. Salvo indicação em contrário, todas as dicas são comuns às versões Home e Professional que, de resto, têm muito pouco

que as distinga fora de um ambiente de gestão empresarial.

Tudo aquilo a que é possível acedermos no computador, desde programas a unidades de disco e periféricos, está disponível a partir da barra de tarefas, clicando na tecla INICIAR:

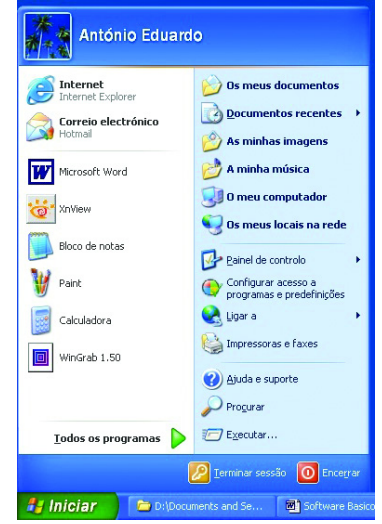

Mas isto significa que há sempre um clique a mais (o clique no botão INICIAR) que é preciso dar para chegarmos onde queremos. Felizmente, o Windows XP oferece-nos a possibilidade de colocar alguns ícones muito úteis na nossa Área de Trabalho. Para colocar na área de trabalho os ícones referentes a O MEU COMPUTADOR, OS MEUS LOCAIS NA REDE, INTERNET EXPLORER e OS MEUS DOCUMENTOS basta clicar com o botão direito na área de trabalho e escolher sucessivamente PROPRIEDADES > AMBIENTE DE TRABALHO > PERSONALIZAR O AMBIENTE DE TRABALHO > GERAL e seleccionar os ícones da Área de Trabalho que pretende.

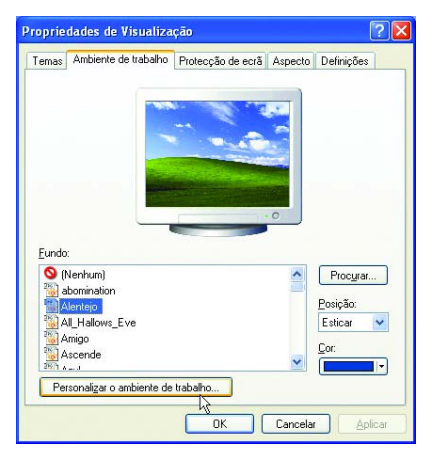

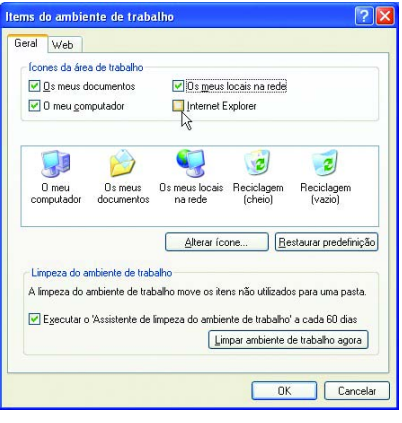

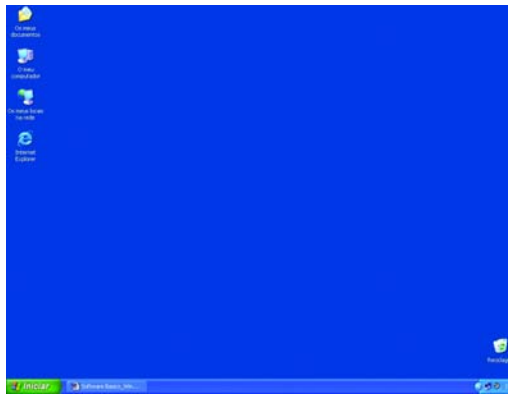

# 2.2 A barra de tarefas

# **2.2.1 Personalização básica**

Em seguida, deverá personalizar a barra de tarefas. A forma mais simples de o fazer é clicando com o botão direito do rato sobre ela e escolhendo desde logo algumas opções de selecção directa (a sequência que se segue não é necessária no XP Professional):

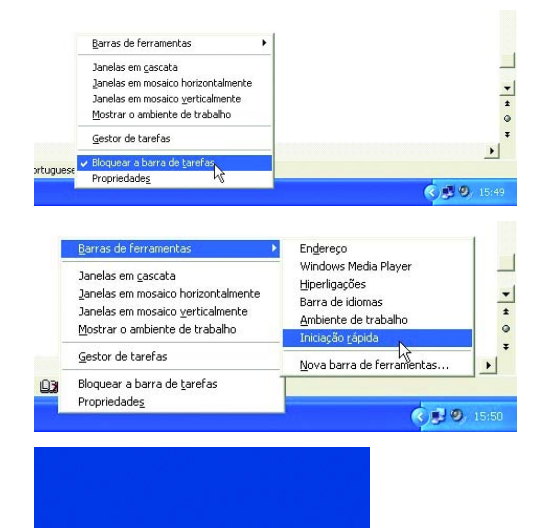

#### ROCOOD **H** Iniciar

Como se poder observar pelas imagens, primeiro foi desmarcada a opção BLOQUEAR A BARRA DE TAREFAS, o que permite o seu mais fácil redimensionamento; depois activámos a Barra de ferramentas de INICIAÇÃO RÁPIDA.

O Windows XP coloca normalmente apenas três ícones na barra de Iniciação rápida: o que permite mostrar apenas a área de trabalho, minimizando todas as janelas abertas; o do Internet Explorer e o do Outlook Express.

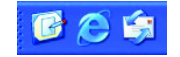

Contudo, poderá não só alterar a ordem pela qual os ícones se apresentam dispostos como retirá-los do local e/ou colocar lá outros. Para isso basta usar o cursor do rato para arrastar e soltar ícones nesta zona. Se precisar de mais espaço para visualizar mais ícones, basta redimensionar a barra também com o cursor do rato (lembre-se que, para isso, teve primeiro de a desbloquear, tal como indiquei anteriormente):

#### 修石乡口目 **H** Iniciar

Depois de actualizar o Windows XP com a versão 9 do Windows Media Player (ver capítulo 4) deverá também activar a barra de tarefas com o mesmo nome, o que lhe permitirá usufruir de um mini-leitor quando minimizar o Windows Media Player.

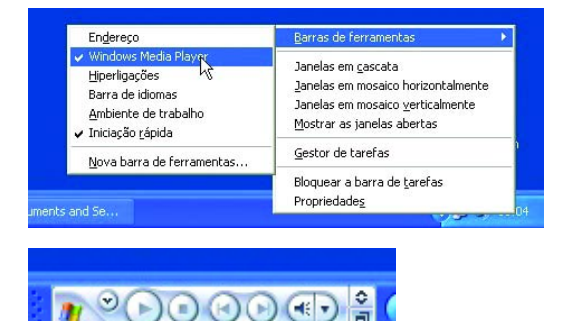

# **2.2.2 Personalização avançada**

Podemos personalizar ainda mais a barra de tarefas, até mesmo a chamada ÁREA DE NOTIFICAÇÃO (também conhecida como BANDEJA DO SISTEMA), a área no canto inferior direito do ecrã onde se encontra o relógio. Para isso basta escolhermos a opção PROPRIEDADES quando clicamos com o botão direito do rato na barra de tarefas.

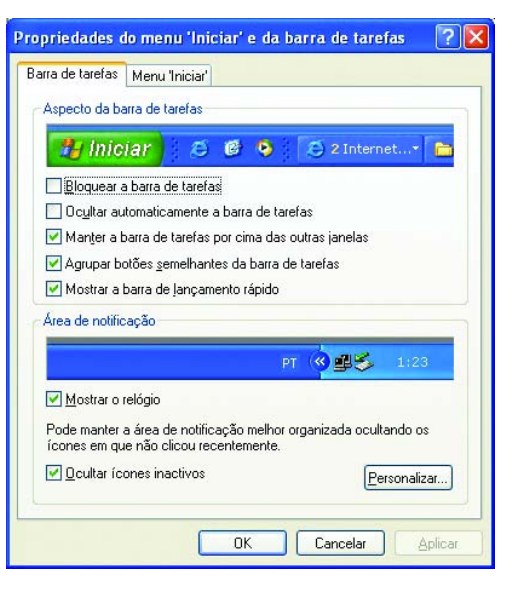

Note-se que algumas das opções disponíveis neste ecrã foram também acedidas directamente a partir do método descrito anteriormente, como é o caso da primeira opção, BLOQUEAR A BARRA DE TAREFAS. Uma opção que pode querer activar, mas que se encontra desligada de início, é a que permite OCULTAR AUTOMATICAMENTE A BARRA DE TAREFAS. Isto é interessante quando possui um ecrã com uma resolução baixa (800x600 ou menos) e precisa de todo o espaço disponível: a barra desaparece, ficando apenas uma estreita linha azul na base do ecrã; quando tocamos nela com o rato, a barra surge novamente. Uma alternativa a isto consiste em desactivar a opção MANTER A BARRA DE TAREFAS POR CIMA DAS OUTRAS JANELAS, que é a predefinição do sistema operativo. Desmarcar esta opção mantém a barra visível (isto é, ela não "recolhe") mas qualquer janela pode ser maximizada até ao limite do ecrã, passando-lhe por cima.

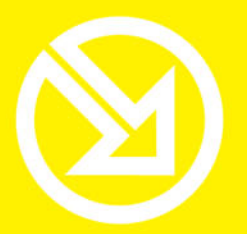

COLECCÃO **SOFTWARE OBRIGATÓRIO** 

# **PARA TRABALHAR COM UM COMPUTADOR SÓ TEM QUE SABER CONTAR ATÉ 10!**

# ▶ 10 Ferramentas informáticas fundamentais

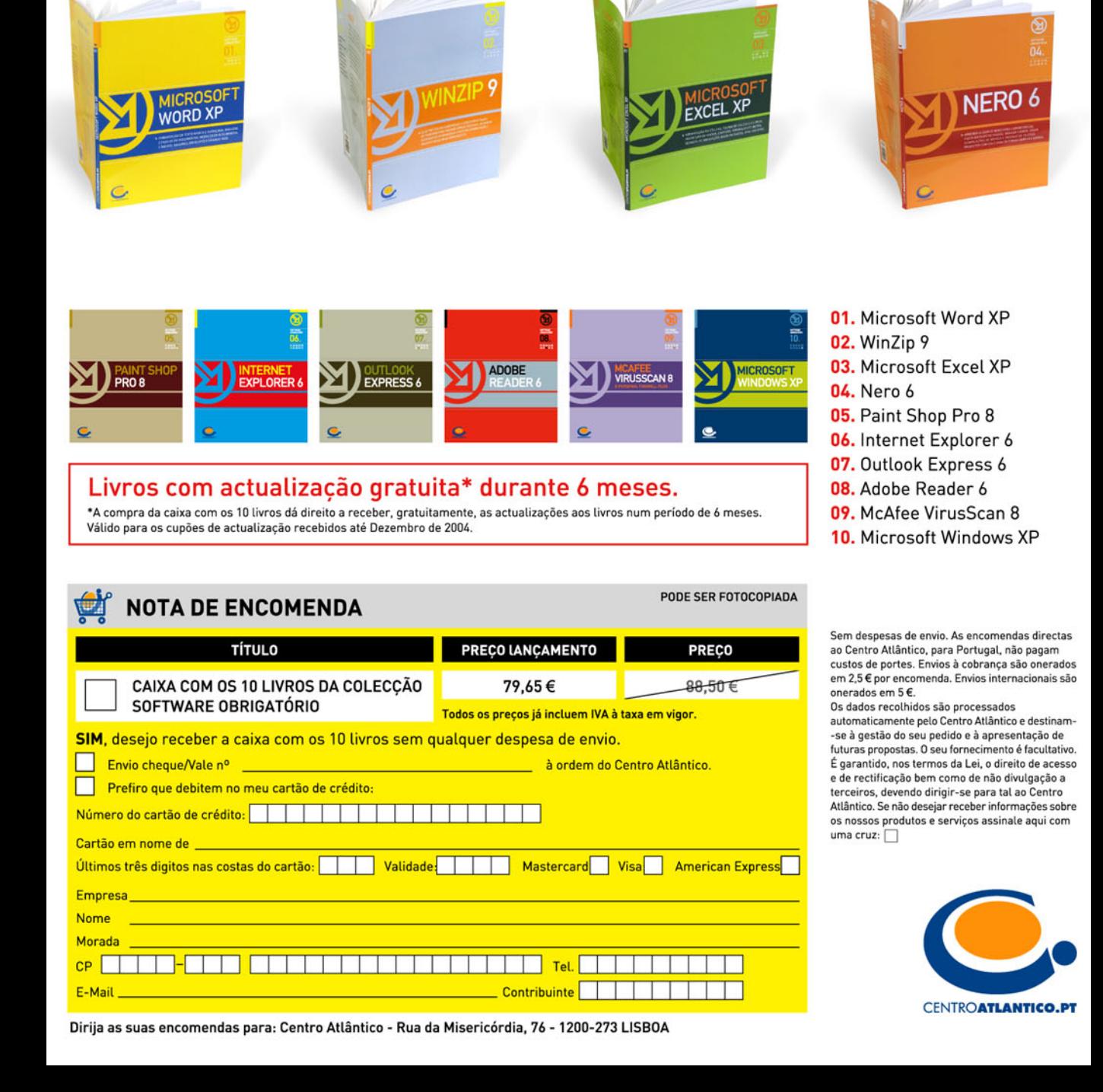